## Maintain Secondary Administrator (SA) Account Profile

(including update access, reset password, and suspend an account)

This step-by-step guide outlines the general process required to maintain an SA's Account profile **by a PA, and by the SA assigned with the related iCMS Role under the same branch,** including

- updating user's profile,
- resetting password,
- updating access and suspending an account.

It is for general guidance only. The screenshots provided hereunder are for general illustration purpose and may not be specific for the case/document concerned.

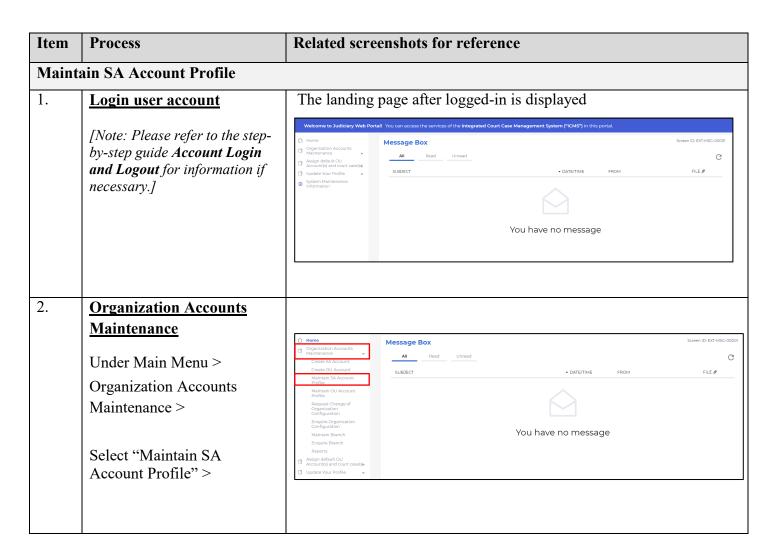

| Item  | Process                                                                                                    | Related screenshots for reference                                                                                                    |
|-------|----------------------------------------------------------------------------------------------------|----------------------------------------------------------------------------------------------------|
| 3.    | Search for the SA Account whose profile has to be                                                                                                    | The "Maintain SA Account Profile - Search SA" screen is displayed                                                                                                    |
|       | <ul> <li>updated</li> <li>Input the search criteria, such as the user's name &amp; etc. or by selecting the account status from the dropdown list &gt;</li> <li>[Note: Account status options can be:</li> <li>Active – The user is actively registered in the iCMS;</li> <li>Suspended – The account is suspended and the related</li> </ul> | MAINTAIN SA ACCOUNT PROFILE Screen ID: EUAM-GMN-00053                                                                                                    |
|       |                                                                                                    | Search SA  Organization Code 2468 Organization Name (Eng) Happy Company Account Type 果定律時行  Surname (Eng)  Surname (Eng)  Given Name (Eng)  Surname (Chi)  Job / Post Title (Eng)  Staff No.  Email Address  Branch                                                                                                    |
|       | user is not able to access the system.] Click "SEARCH" >                                                                                                    | Clear SEARCH                                                                                                    |
| 4.    | Select SA Account whose profile has to be updated  By referring to the search result, click the concerned SA Account for profile editing >  [Note: The selected SA record will be displayed in blue when it is enabled.]  Then click "SHOW DETAILS" >                                                                                         | Result of SA(s) Account record(s) based on search criteria is displayed  MAINTAIN SA ACCOUNT PROFILE  Screen ID: EUAM-GMN-00051  Search SA  Result Number of Record(s): 2 SURNAME GIVEN NAME (CHI) GIVEN NAME (CHI) TITLE (ENC) TITLE (CHI) STAFF NO. ACCOUNT STATUS  Bobo - Team Supervisor - Basunyday633@g Active malicom  Liu Mary - Team Supervisor - Basunyday633@g Active malicom  SHOW DETAILS |
| Maint | ain SA Account Profile - Updat                                                                                                    | te User Profile                                                                                                    |
| 5.    | Personal Particulars  PA/SA is able to administer certain particulars of the SA Account(s) he/she created including:                                                                                                    | On the search result, the screen "Maintain SA Account Profile" relating to the selected SA Account record is displayed                                                                                                    |

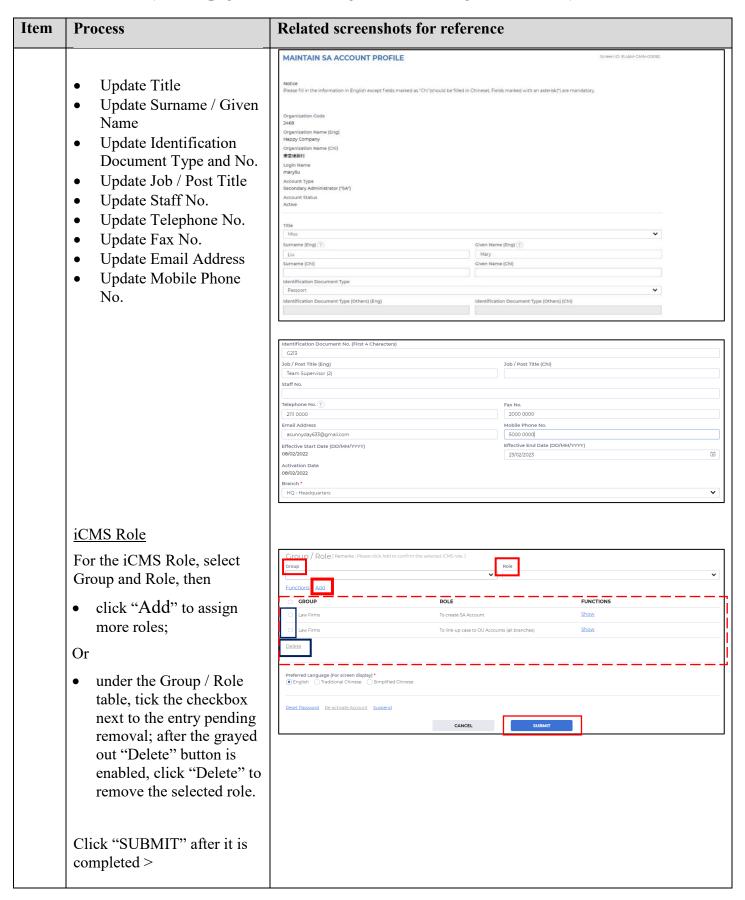

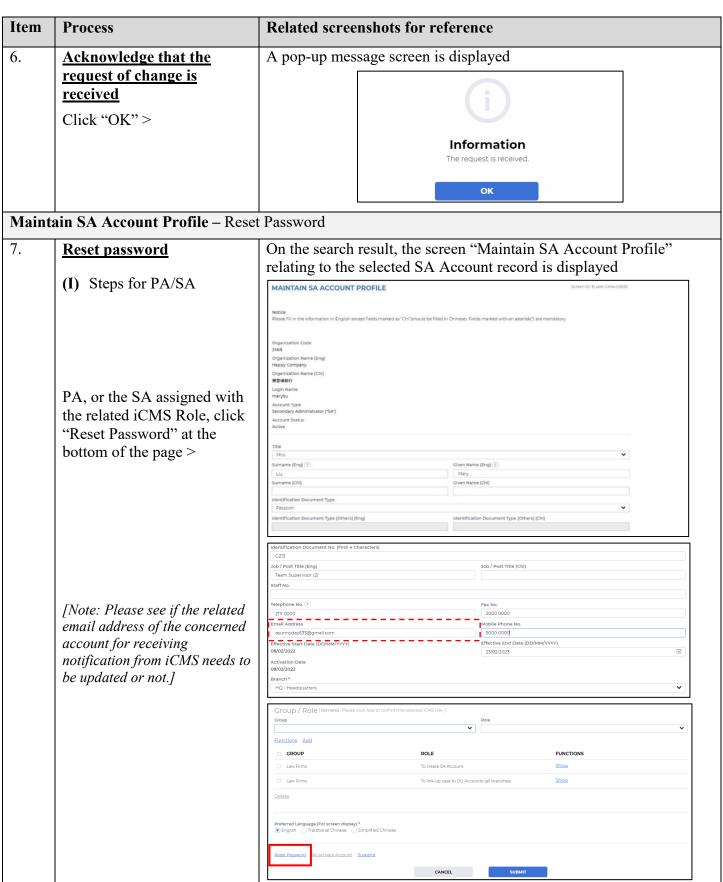

| Item | Process                                                                                                    | Related screenshots for reference                                                                                                    |  |  |
|------|----------------------------------------------------------------------------------------------------|----------------------------------------------------------------------------------------------------|--|--|
| NOTE |                                                                                                    | reset password of any SA/OU accounts. Meanwhile, SA account holder can SA/OU account under the same branch.                                                                                                    |  |  |
| 8.   | Acknowledgment Click "OK" >                                                                                                    | A pop-up message "The reset password token has been sent to user's email address" screen is displayed  Information  The reset password token has been sent to user's email address.  OK                                                                                                    |  |  |
| 9.   | Reset password  (II) Steps for the concerned SA Account holder  Having received the token for resetting password by means of email, the concerned SA Account holder can proceed to reset password  Go to Judiciary Web Portal | Welcome to Judiciary Web Portal  Welcome to Judiciary Web Portal  Or Isome Order Service  Inspect and Record Inspect Country Order Service Order Service Ord |  |  |
|      | Click "Login" >  Having read and understood the Terms and Conditions, tick the checkbox of  "I have read, understood and agreed with the terms and conditions above." >  Click "NEXT" >                                       | Terms and Conditions" (Terms and Conditions) screen is displayed    Conditions                                                                                                    |  |  |

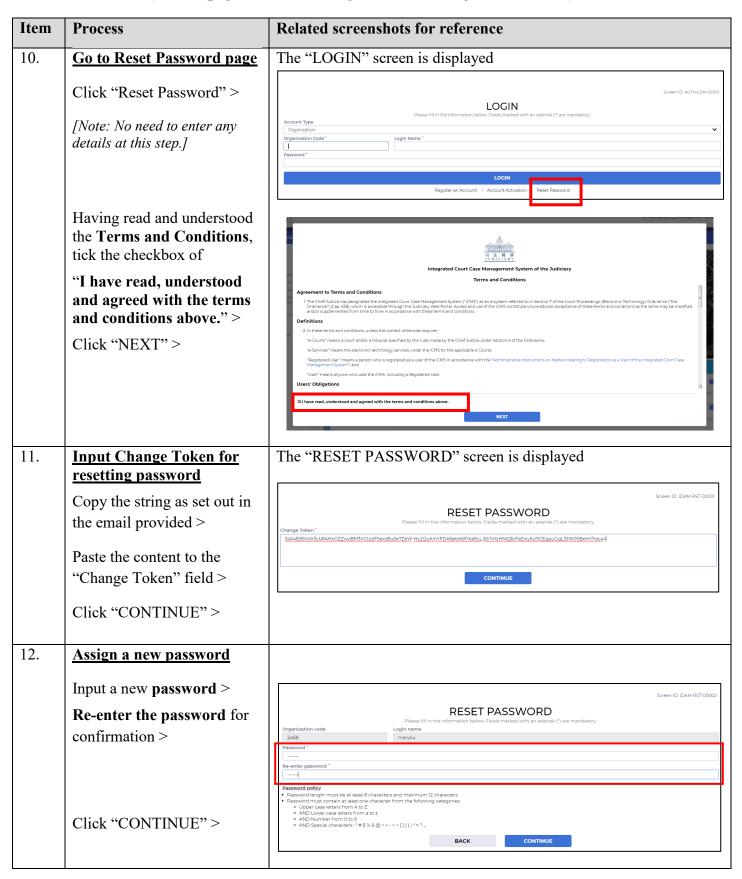

## Step-by-step guide – "Maintain SA Account Profile (including update access, reset password, and suspend an account)"

| Item | Process                                                                                                    | Related screenshots for reference                                                                                                    |
|------|----------------------------------------------------------------------------------------------------|----------------------------------------------------------------------------------------------------|
| 13.  | Re-direct to the LOGIN page  Click "GO TO LOGIN PAGE" and the user will be re-directed to the "LOGIN" page >                                                                                                    | A pop-up message screen is displayed  Screen ID. IDAM-45T-00003  The password has been reset  CO TO LOGIN PAGE                                                                                                    |
| 14.  | Log in iCMS using new password  Select Account Type "Organization" >  Input Organization Code >  Input Login Name as created during SA Account activation and new password created at item 12 >  Click "LOGIN" > | The 'LOGIN'' screen is displayed    LOGIN                                                                                                    |
| 15.  | Start using the electronic services under iCMS  The landing page of SA Account is shown for the account holder to start using the electronic services                                                            | The landing page of the SA Account is displayed  Organization Accounts Organization Accounts Organization Acco |

## Item **Related screenshots for reference Process** Maintain SA Account Profile - Update access and suspend an SA Account Update the access of an SA On the search result, the screen "Maintain SA Account Profile" 16. Account to the system relating to the selected SA Account record is displayed There are two options – MAINTAIN SA ACCOUNT PROFILE Option (1): To suspend an Notice Please fill in the information in English except fields marked as "Chi"(should be filled in Chinese). Fields marked with an asterisk(") are mandatory. active SA Account Organization Name (Eng) Happy Company Account Type Secondary Administrator ("SA") Account Status Active PA, or the SA assigned with the related iCMS Role, click Miss Given Name (Eng) ? Surname (Eng) (2) the link "Suspend" at the Liu bottom of the page > Passport Team Supervisor (2) Telephone No. ? 2111 0000 2000 0000 Email Address Mobile Phone No asunnyday633@gmail.com 5000 0000 Effective End Date (DD/MM/YYYY) Effective Start Date (DD/MM/YYYY) 08/02/2022 Activation Date 08/02/2022 HQ - Headquarters [Scroll down] Group / Role This will suspend the concerned SA Account with Functions Add GROUP ROLE FUNCTIONS immediate effect and the ☐ Law Firms To create SA Account Show concerned user will not be able to access the system, Delete until his/her account is reactivated. CANCEL Click "SUBMIT" after it is completed >

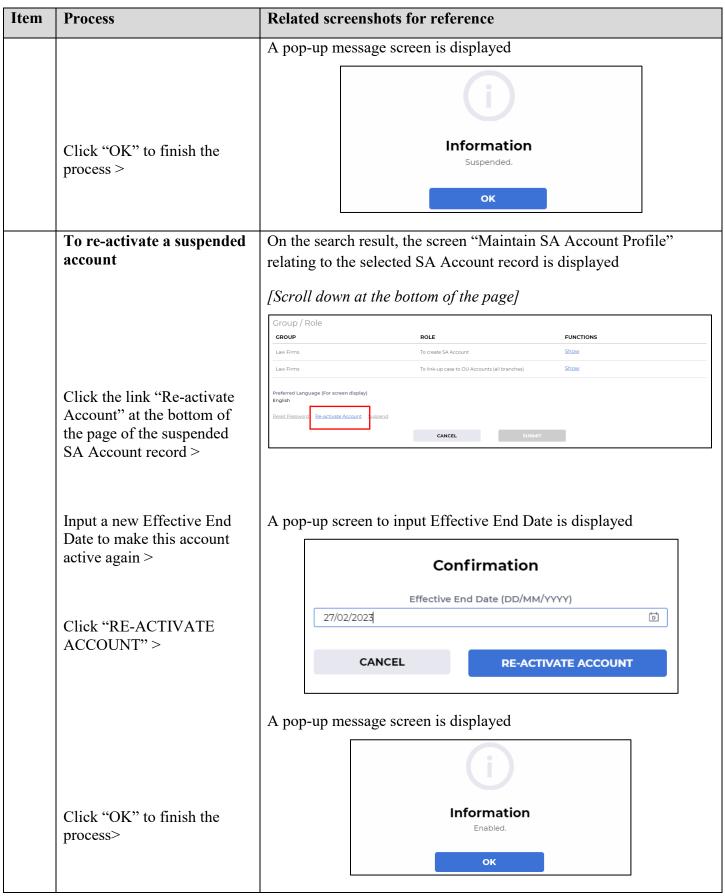

## Step-by-step guide – "Maintain SA Account Profile (including update access, reset password, and suspend an account)"

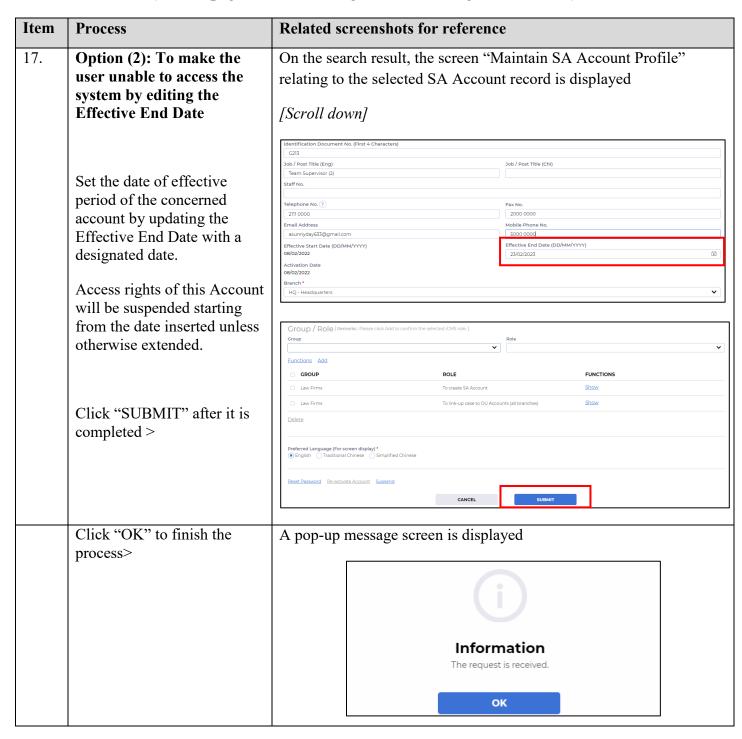